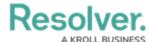

# **Add Parameters to a Report**

Last Modified on 06/13/2024 1:35 pm EDT

#### **Overview**

A report **parameter** controls the data displayed in a report and all its elements. Parameters cannot be applied until one or more report elements have been added to the Report Canvas, as parameters rely on the data series selected in the element(s).

### **User Account Requirements**

The user account used to log into Resolver must have Administrator permission to configure or apply parameters to reports.

### **Related Information/Setup**

Please review the Report Elements section for more information on report elements.

Please review the Focuses & Data Series article for more information on report focuses and data series.

Please refer to the Date & Time Field article for further information on the Date & Time field.

## **Navigation**

1. From the *Home* screen, click the **Administration** icon.

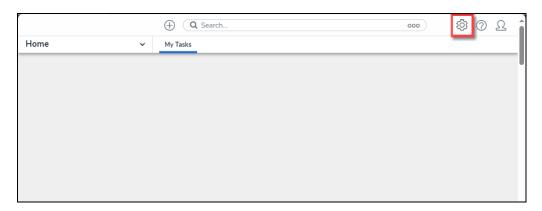

Administration Icon

From the *Admin: Overview* screen, click the **Data Visualizations** tile under the *Views* section.

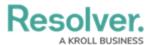

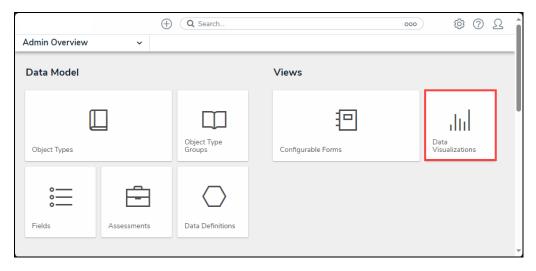

Data Visualizations Tile

3. From the *Admin: Data Visualizations* screen, enter a report name in the **Search** field to narrow the search results.

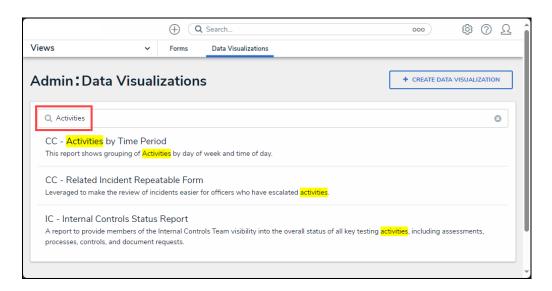

Search Field

4. Click on a Report link.

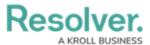

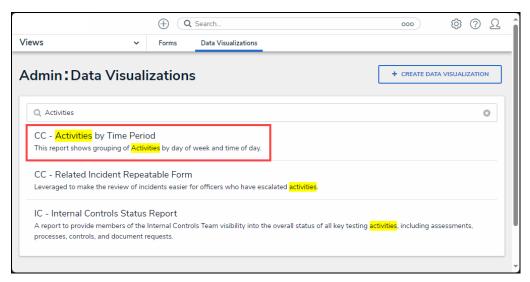

Report Link

5. From the *Admin: Edit Report* screen, click the **Configure Parameters** link under the **Parameters** section.

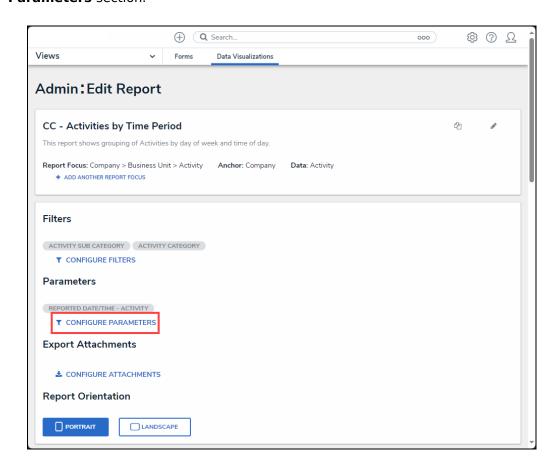

Configure Parameters Link

# **Adding Parameters to a Report**

Report parameters differ from report filters as they include objects with specified parameter field values or blank values. While filters exclude objects that do not have a specific value. For

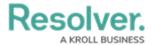

Example, if an object has no value filled in for the selected field, it will appear in the report when that field is used as a parameter, but not when that field is used as a filter.

From the *Configure Parameters* pop-up, select a data series option from the **Select** Data Series dropdown menu. The option selected will determine the options available on the *Configure Parameters* pop-up.

In order for options to appear in the Select Data Series dropdown menu, at least one report element must be added to the report canvas. Please refer to the Report Elements section for further information.

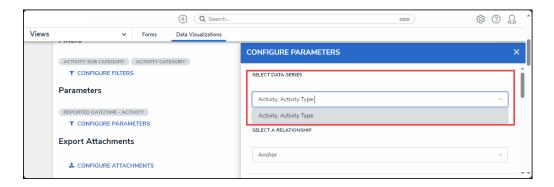

Select Data Series Dropdown Menu

- 2. Select a relationship type from the **Select a Relationship** dropdown menu:
  - Anchor (Report Focus)
  - Relationship
  - Reference

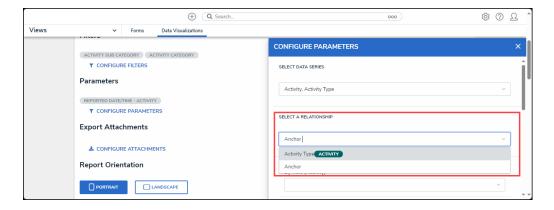

Select a Relationship Dropdown Menu

3. Select roles from the **By Role (Object Type Name)** dropdown menu, only users in the roles selected can view the report and its elements.

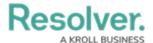

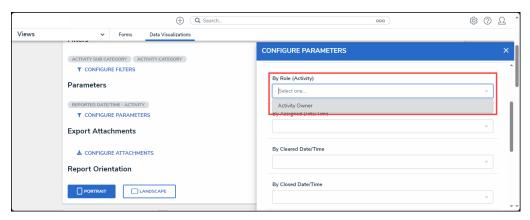

By Role Dropdown Menu

 Click on the x icon next to the role value to delete the role from the By Role (Object Type Name) field.

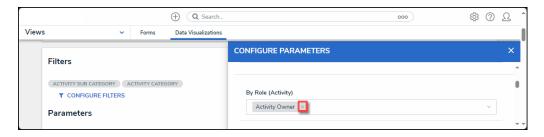

x icon

- 5. Select a data range to filter the report data based on values in the **Data & Time** fields (**By Assigned**, **By Cleared**, **By Closed**, **By Expired Date**, or **By Reported**), by selecting a range option from the **By (Object Date Field)** dropdown menu.
  - Today: This option shows data from today's date.
  - Last (x) Days: This option shows data from the last 30, 60, 90, or 180 days, starting from today's date.
  - Custom: This option allows a user to provide a date range, selecting a From and To date from the Calendar pop-up for the corresponding fields.

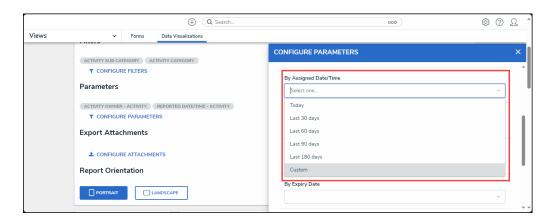

By (Object Date Field)

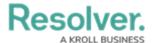

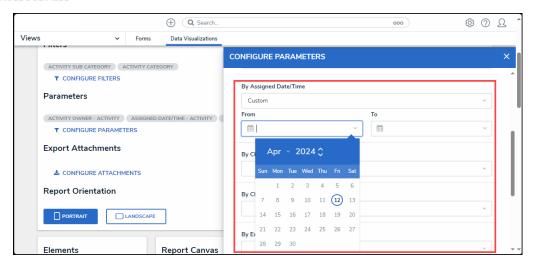

Custom Date Range

#### Tip:

Please refer to the Date & Time Field article for further information on the Date & Time field.

- 6. Select a range used to filter the data by creation date from the **By Created On** dropdown menu.
  - Today: This option shows data from today's date.
  - Last (x) Days: This option shows data from the last 30, 60, 90, or 180 days, starting from today's date.
  - Custom: This option allows a user to provide a date range, selecting a From and To
    date from the Calendar pop-up for the corresponding fields.

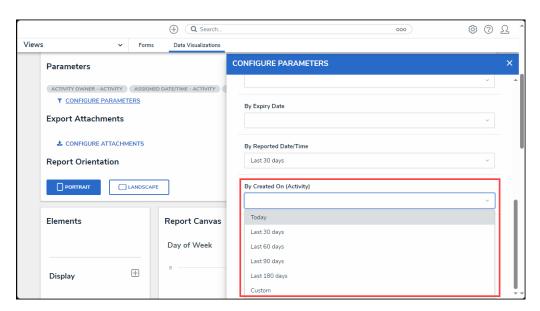

By Created On Dropdown Menu

7. Select a range used to filter the data by modified date from the By Modified On dropdown

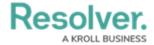

#### menu.

- Today: This option shows data from today's date.
- Last (x) Days: This option shows data from the last 30, 60, 90, or 180 days, starting from today's date.
- Custom: This option allows a user to provide a date range, selecting a From and To
  date from the Calendar pop-up for the corresponding fields.

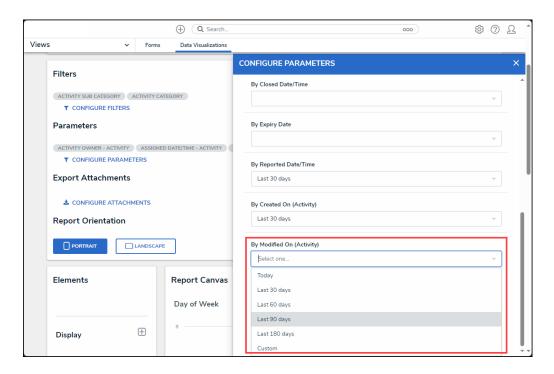

By Modified On Dropdown Menu

- 8. Place the cursor in a **Date & Time**, **By Created On**, or **By Modified On** fields and use the **Backspace** key or **Delete** key on a Keyboard to remove a date parameter.
- 9. Click the **x** in the top righthand corner of the **Configure Parameters** pop-up to apply changes and exit the pop-up.